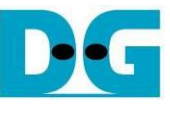

# GATA AHCI-IP Demo on V/10-series SoC Instruction

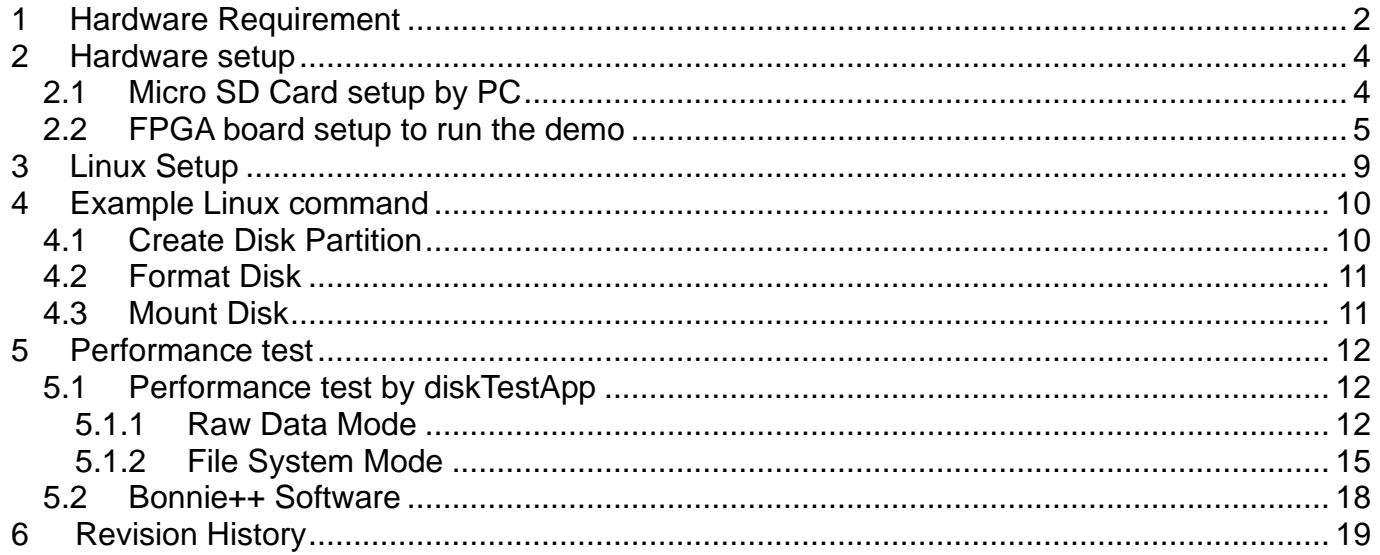

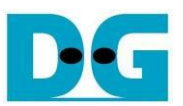

## SATA AHCI-IP Demo on V/10-series SoC Instruction

Rev1.2 22-Aug-23

This document describes the instruction to run SATA AHCI-IP on Altera development board, i.e. CycloneV SX SoC, ArriaV ST SoC, and Arria10 SoC development Board. From device limitation, CycloneV SX SoC board can support only SATA-II device while other boards can support SATA-III device. This demo uses Angstrom linux v2014.12 OS, and FPGA can boot and be configured by micro SD Card.

#### <span id="page-1-0"></span>**1 Hardware Requirement**

As shown in [Figure 1-1-](#page-1-1) [Figure 1-3,](#page-2-0) to run AHCI demo please prepare

- 1) CycloneV SX/ArriaV ST/Arria10 SoC Development Board
- 2) SATA adapter board provided by Design Gateway
	- AB11-HSMCSATA board for CycloneV SX SoC
	- AB09-FMCRAID board for ArriaV ST/Arria10 SoC
- 3) 2.5-inch SATA-II/III Device or other size with adapter cable
	- SATA-II for CycloneV SX
	- SATA-III for ArriaV ST/Arria10 SoC
- 4) Micro SD card with SD card image, downloaded from http://www.dgway.com/SATA-IP\_A\_E.html
- 5) Mini USB cable

<span id="page-1-1"></span>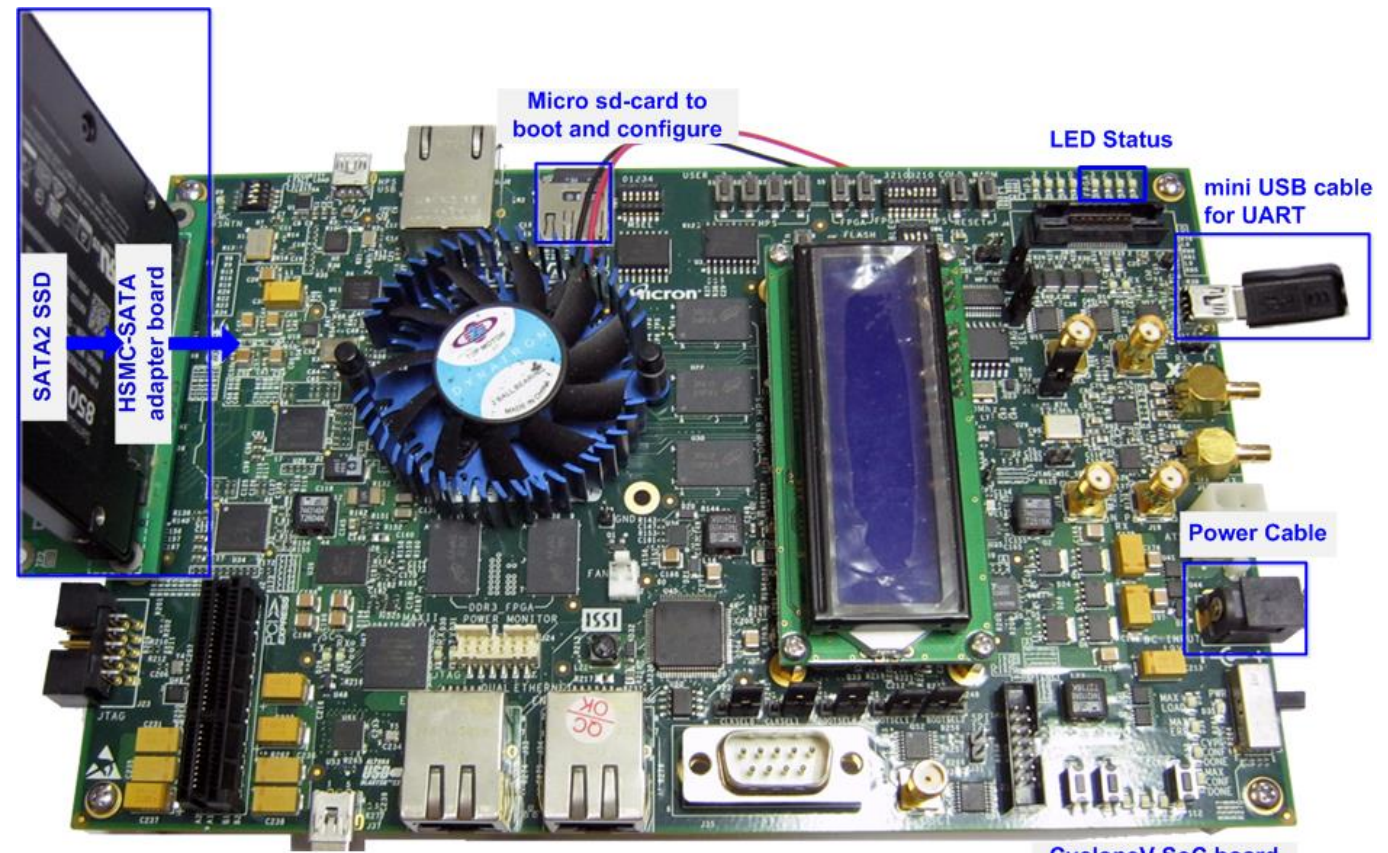

**CycloneV SoC board** Figure 1-1 SATA AHCI-IP Demo Environment Setup on Cyclone V SX SoC board

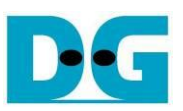

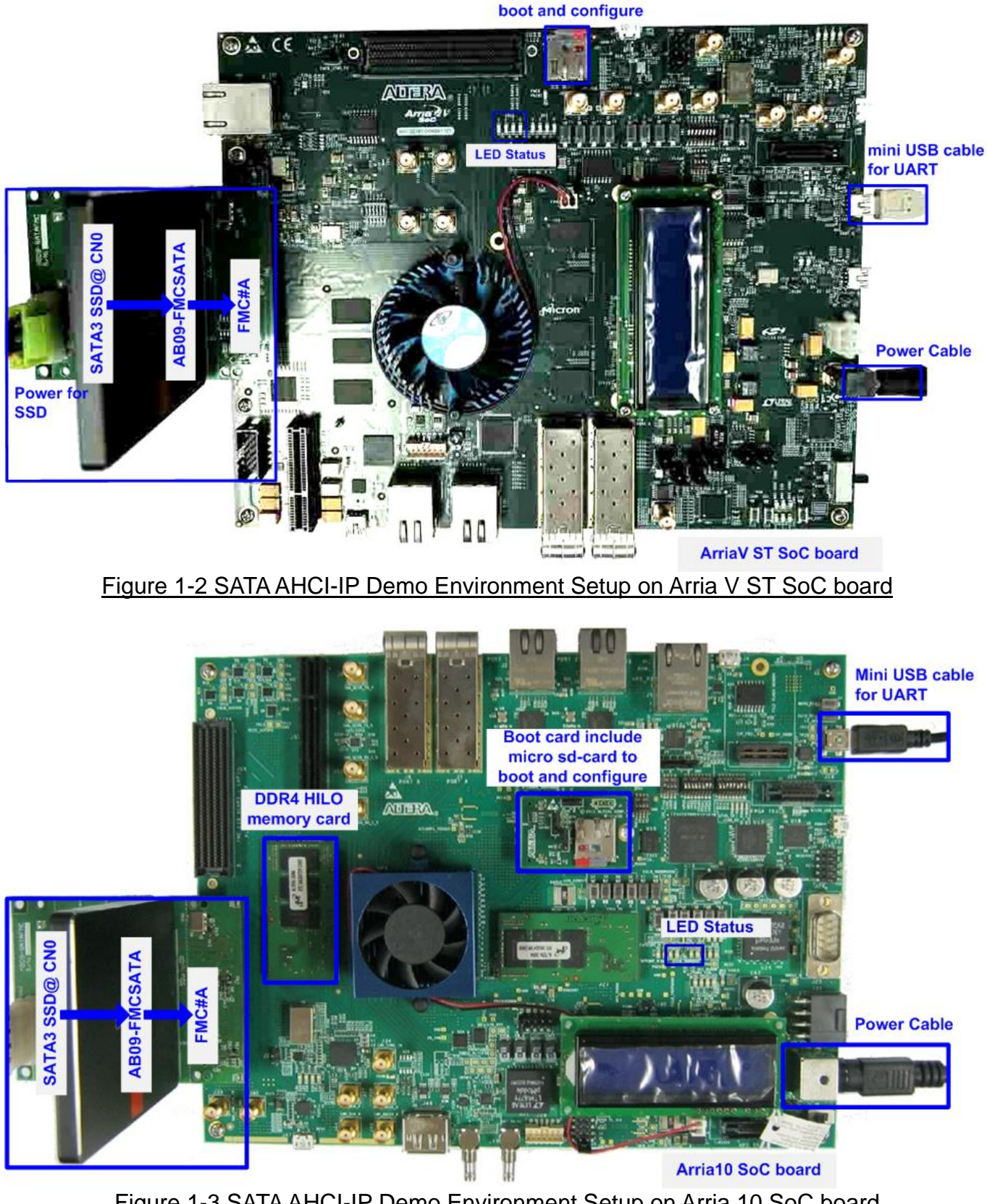

Micro sd-card to

<span id="page-2-0"></span>Figure 1-3 SATA AHCI-IP Demo Environment Setup on Arria 10 SoC board

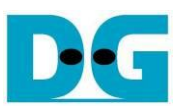

### <span id="page-3-0"></span>**2 Hardware setup**

#### <span id="page-3-1"></span>**2.1 Micro SD Card setup by PC**

- Extract "sd\_card\_image\_cyclone5/arria5/arria10.bin.tar.gz", and file output will be "sd\_card\_image\_cyclone5/arria5/arria10.bin".
- Connect microSD to PC to dump image to card by using "Win32DiskImager" application.
- Run "Win32DiskImager" to copy "sd card image cyclone5/arria5/arria10.bin" to microSD, as shown in [Figure 2-1.](#page-3-2)

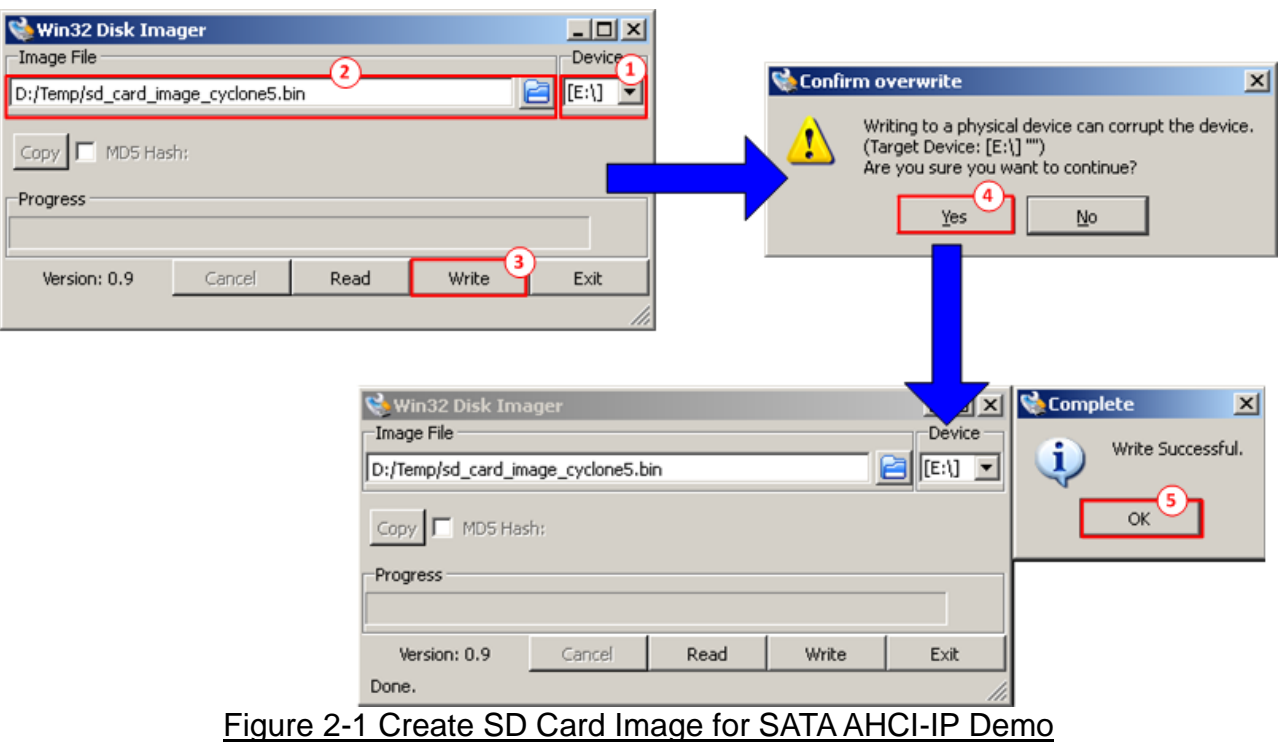

- <span id="page-3-2"></span>(1) Select drive to microSD card drive
- (2) Browse to the path which store "sd\_card\_image\_cyclone5/arria5/arria10.bin"
- (3) Click "Write" to start dump data.
- (4) "Confirm overwrite" window will be displayed. Click "Yes" to confirm data dump.
- (5) Wait until progress status updated from 0% to 100%. "Complete window" with "Write Successful" will be displayed. Click "OK" to complete this step.

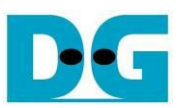

#### <span id="page-4-0"></span>**2.2 FPGA board setup to run the demo**

- Power off FPGA board and adapter board.
- Insert micro SD card to SD card socket
- Connect HDD/SSD to SATA socket on CN0 @ HSMC/FMC SATA adapter board. a) For Cyclone V SoC board, insert SATA-II HDD/SSD b) For other boards, insert SATA-III HDD/SSD
- For FMC adapter board, connect power to power connector on FMCRAID board.
- Connect SATA adapter board to FPGA board. Note: If FPGA board has FMC/HSMC port more than one, use port#A.
- Connect USB mini cable between FPGA board and PC for UART
- Set JTAG enable
	- a) For CycloneV SX and ArriaV ST SoC, set SW4[1]/[2]/[4] = OFF position to enable JTAG of HPS, FPGA, and MAX, as shown in [Figure 2-2](#page-4-1)

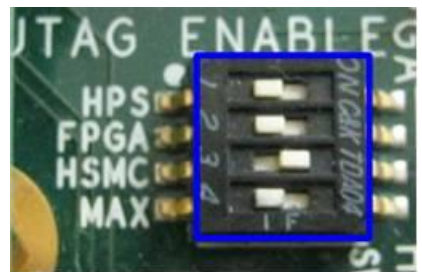

Figure 2-2 JTAG Enable for CycloneV SX/ArriaV ST SoC board

<span id="page-4-2"></span><span id="page-4-1"></span>b) For Arria10 SoC, set SW3[1]/[2]/[6]/[8] = OFF position to enable JTAG of HPS, FPGA, and MAX, as shown in [Figure 2-3](#page-4-2)

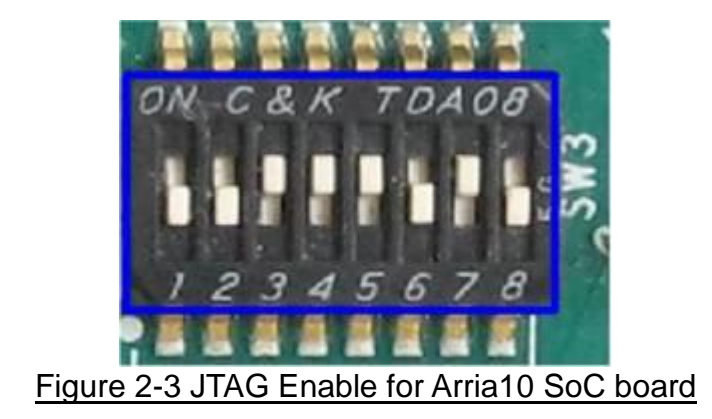

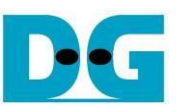

• Enable clock programmable for CycloneV SX SoC board. Set bit2 of SW2 to ON position, as shown in [Figure 2-4.](#page-5-0)

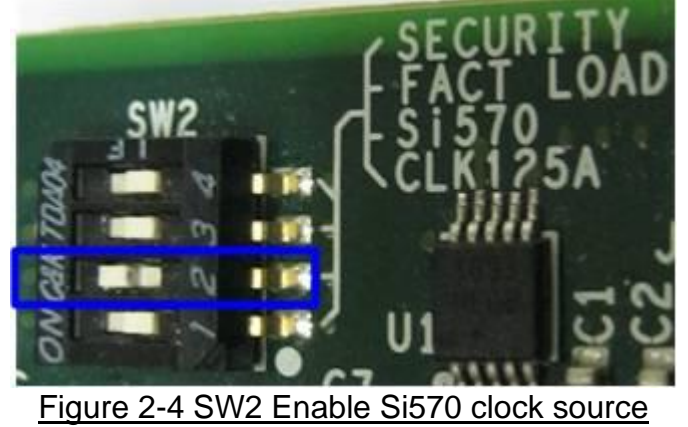

<span id="page-5-0"></span>• Set FPGA configuration by HPS for Arria10 SoC board. Set SW4[2]-[4] to OFF position, as shown in [Figure 2-5.](#page-5-1)

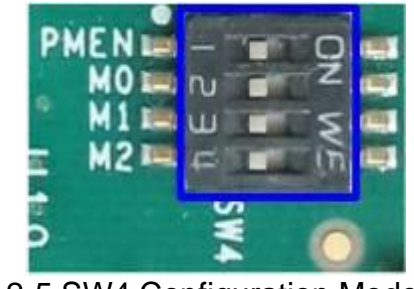

Figure 2-5 SW4 Configuration Mode

- <span id="page-5-1"></span>• Power on FPGA board.
- Open serial monitoring software such as HyperTerminal. Terminal settings is Baud Rate=115,200, Data=8 bit, Non-Parity, and Stop=1.
- On PC serial console, please wait Linux boot-up until login required, as shown in [Figure](#page-5-2)  [2-6.](#page-5-2)

<span id="page-5-2"></span>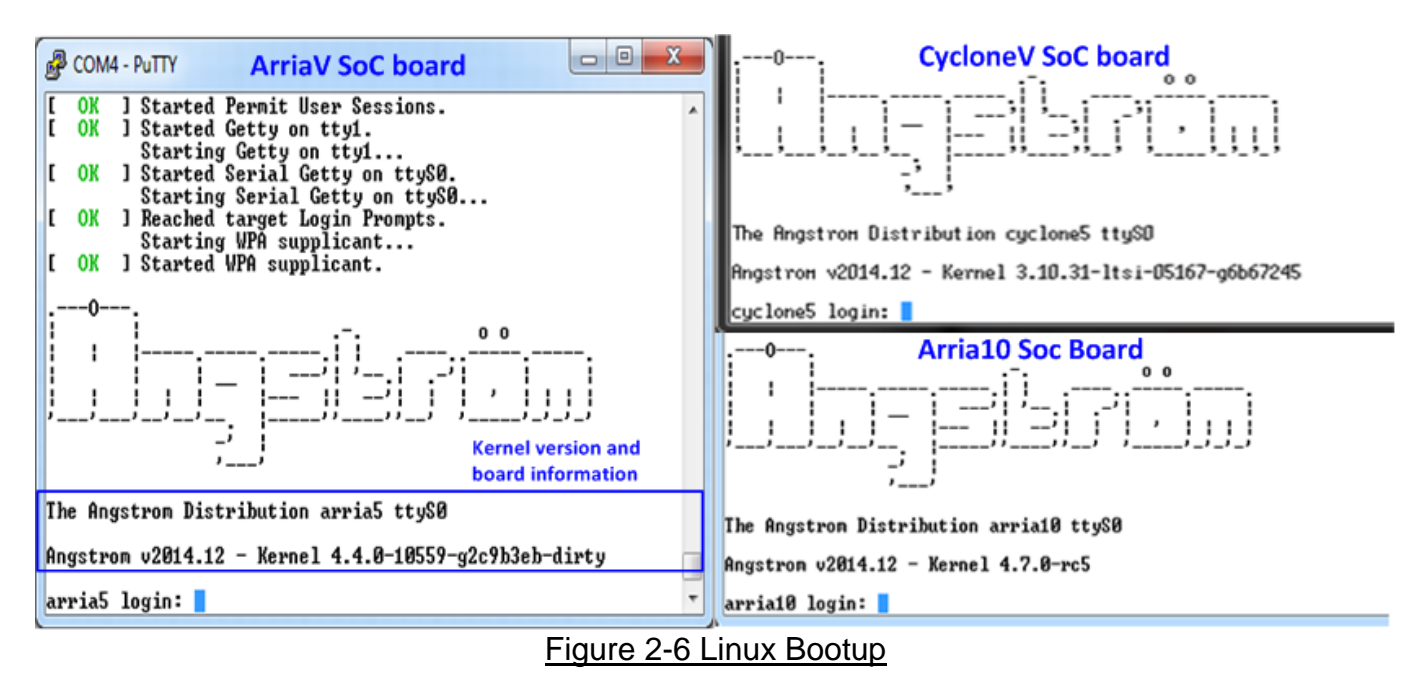

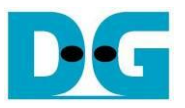

- Power on supply on adapter board
	- a) For HSMC adapter of CycloneV SX, ON power-switch on HSMC adapter after Linux boot up completely.

*Note: Do not on power-switch before linux boot-up complete. It needs to wait linux to program clock for SATA to be 150 MHz before SATA AHCI-IP communicates with SATA Device.*

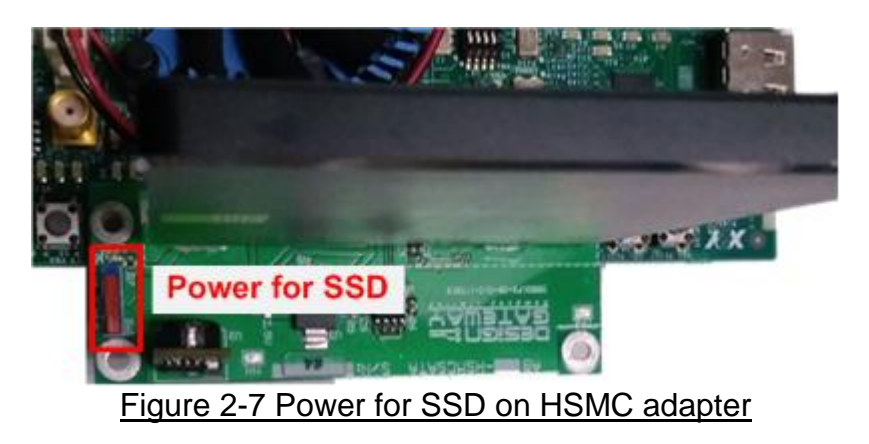

b) For FMC adapter, ON power supply which is connected to power connector on the adapter, as shown in [Figure 2-8.](#page-6-0)

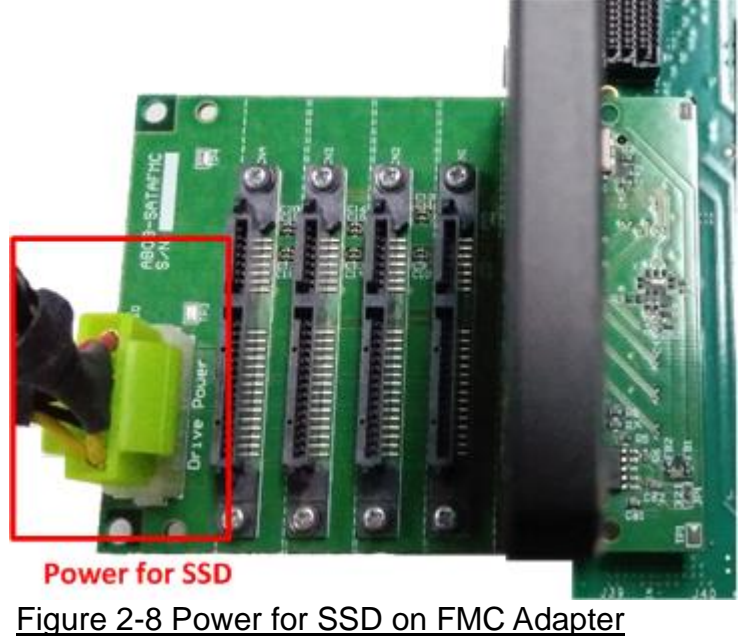

<span id="page-6-0"></span>• Check LED status on FPGA board now and LED0-1 will turn on while LED2 status depends on SATA speed, as shown in [Figure 2-9.](#page-7-0)

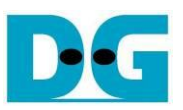

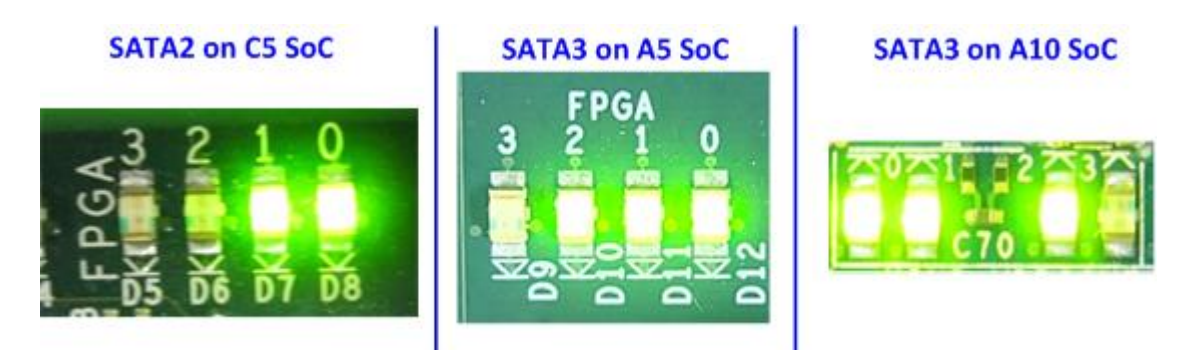

#### Figure 2-9 LED status after system set up complete on SATA-3/2 speed

<span id="page-7-0"></span>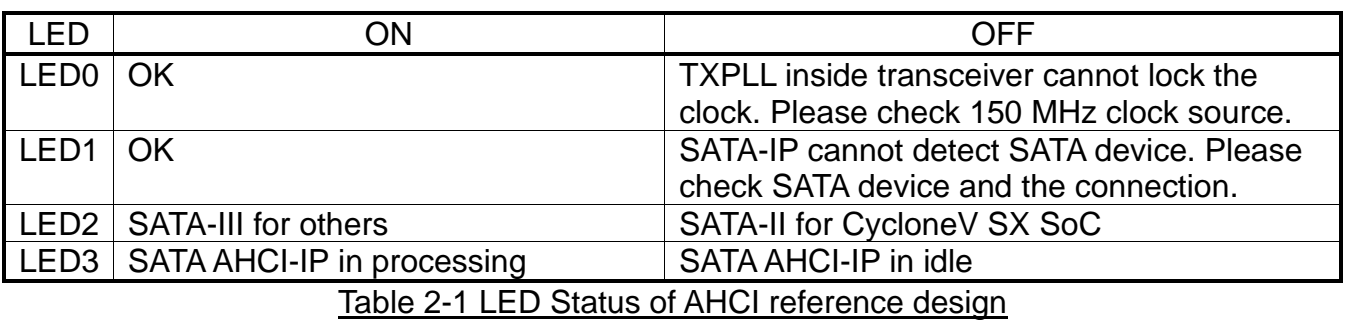

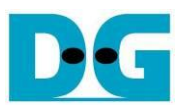

#### <span id="page-8-0"></span>**3 Linux Setup**

User login on the demo is follows.

Login : root

Password : root (required for ArriaV only)

After login, system is ready to receive user command, as shown in [Figure 3-1.](#page-8-1)

#### **CycloneV/Arria10 SoC board ArriaV SoC board** د د <sup>2</sup> COM4 - PuTTY o l COM4 - PuTTY The Angstron Distribution arria5 ttyS0 The Angstron Distribution cyclone5 ttySO Angstron v2014.12 - Kernel 4.4.0-10559-g2c9b3eb-dirty Angstron v2014.12 - Kernel 3.10.31-ltsi-05167-g6b67245 Login: root arria5 login: root **User Login** cyclone5 login: root Password: root Password: Last login: Hed Dec 23 U7:16:35 UTC 2015 on ttySO Last login: Sun Oct 25 12:21:44 UTC 2015 on ttyS0<br>root@arria5:~# root@cyclone5:"#

#### Figure 3-1 Linux Login

- <span id="page-8-1"></span>To run SATA AHCI-IP demo,
	- For CycloneV SX SoC board, two modules are required to insert, i.e libahci.ko (common AHCI SATA low-level routines) and dg\_ahciDemo.ko (AHCI SATA platform driver).
	- For other boards, libahci\_platform.ko is also required to be AHCI SATA platform library. So, three modules are required to insert.

All modules are stored in "/home/root/driver" directory. To insert module, please use following command.

>> insmod dg\_ahciDemo/driver/libahci.ko

>> insmod dg\_ahciDemo/driver/libahci\_platform.ko

(Not used for CycloneV SX SoC board)

>> insmod dg\_ahciDemo/driver/dg\_ahciDemo.ko

• After insert modules, disk information will be displayed, as shown in [Figure 3-2.](#page-8-2) Now SATA device is ready to use.

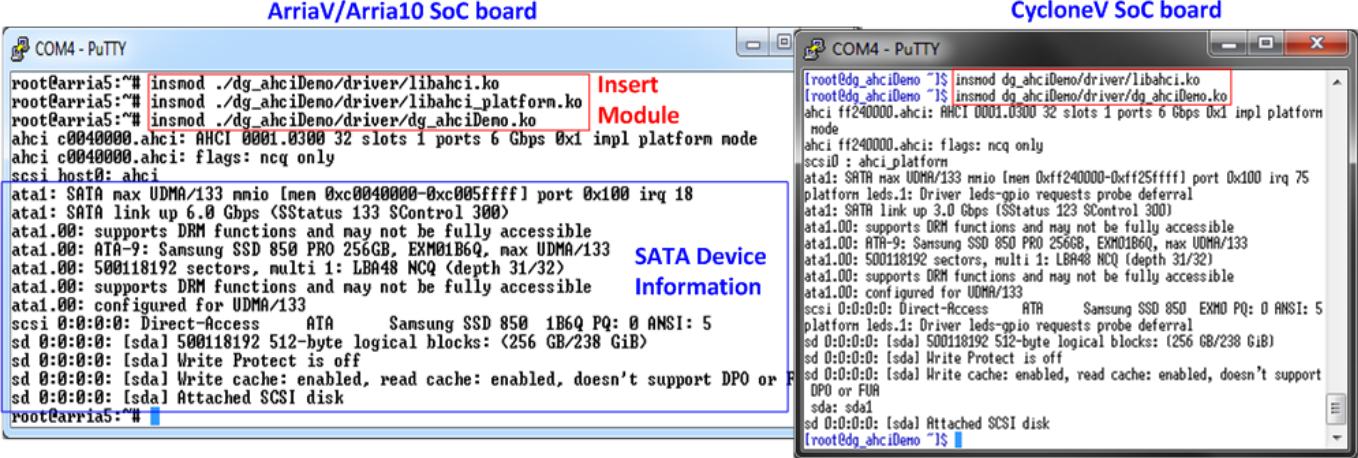

<span id="page-8-2"></span>Figure 3-2 Insert module to linux kernel

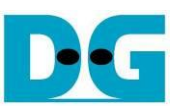

#### <span id="page-9-0"></span>**4 Example Linux command**

#### <span id="page-9-1"></span>**4.1 Create Disk Partition**

To create new disk partition, user can follow below steps.

>> fdisk /dev/sda Call the tool to manage disk partition.

>> n Create new partition.

>> p Select primary partition.

Select the option by using default value in the tool such as partition number  $= 1$ , first cylinder=1, last cylinder=31130.

>> w Write table to the disk.

Now one partition named sda1 has been created in the disk.

#### ArriaV/Arria10 SoC board

**CycloneV SoC board** 

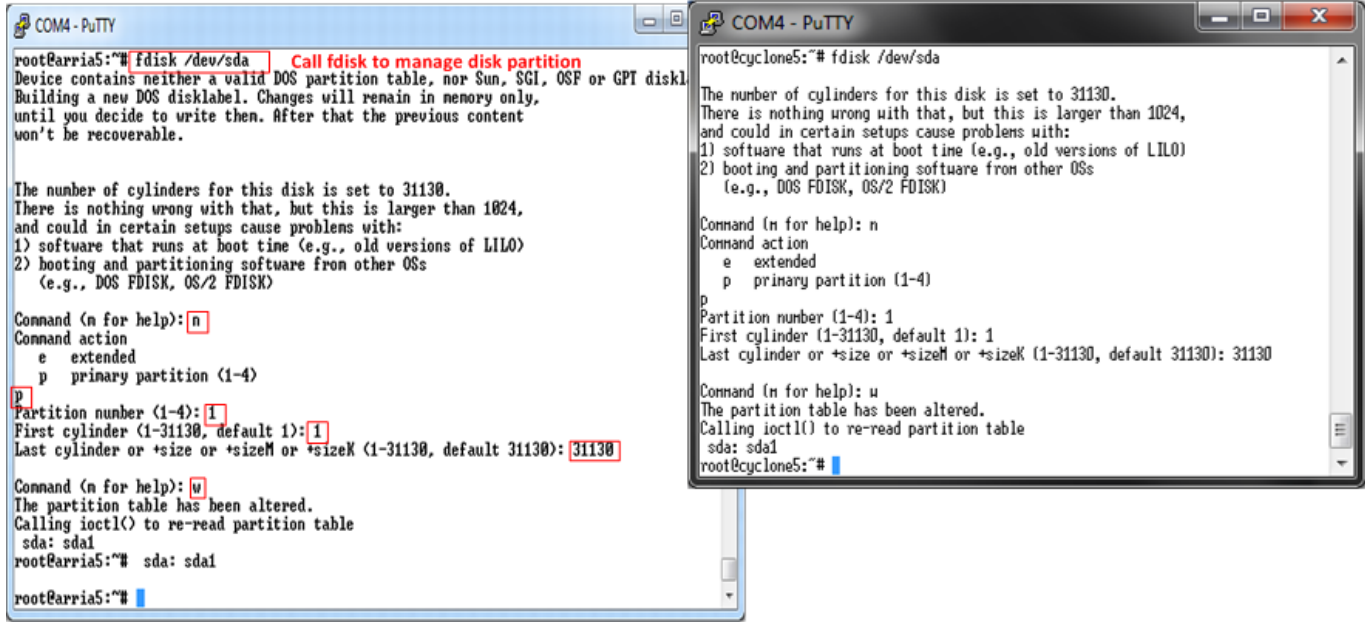

Figure 4-1 fdisk command

*Note: User can type 'm' to show all fdisk options.*

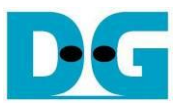

#### <span id="page-10-0"></span>**4.2 Format Disk**

To format the disk, user needs to select file system type such as FAT, EXT4. This example shows only the command to format to EXT4 by typing following command. >> mkfs.ext4 /dev/sda1

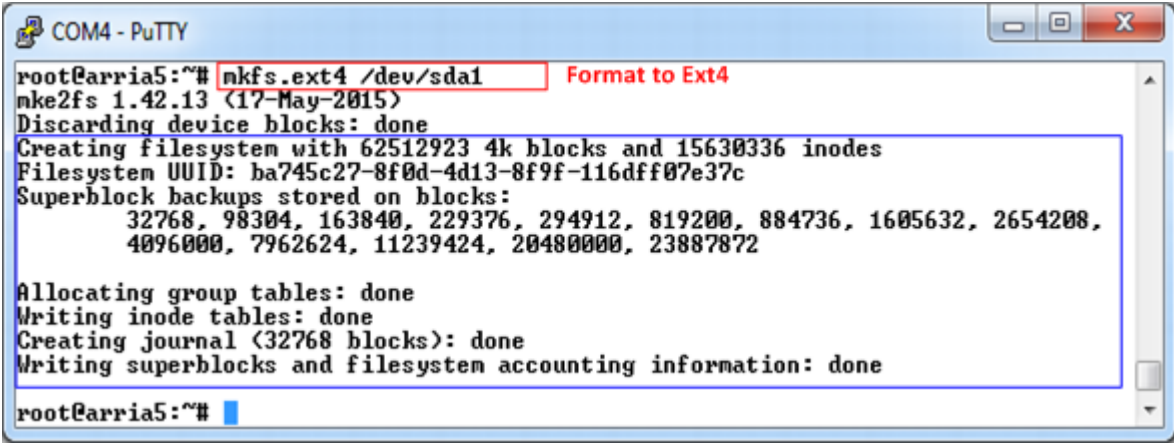

Figure 4-2 Format disk

#### <span id="page-10-1"></span>**4.3 Mount Disk**

Before running any application to access the disk by file system such as Bonnie++ and diskTestApp in file system mode, disk must be mounted firstly by following command. >> mount /dev/sda1 /media/hdd

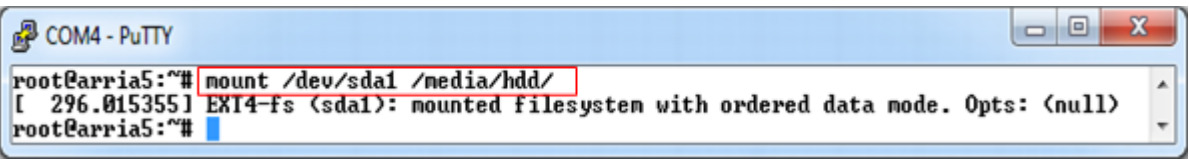

Figure 4-3 Mount disk

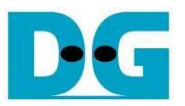

### <span id="page-11-0"></span>**5 Performance test**

This topic shows the example application to test disk performance. Two test applications are used, i.e. diskTestApp and Bonnie++. diskTestApp is the test application developed by Design Gateway to check write/read performance in both raw data format and file system.

#### <span id="page-11-1"></span>**5.1 Performance test by diskTestApp**

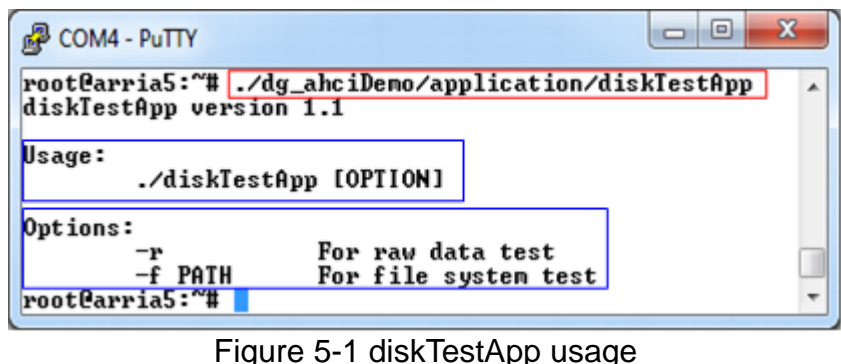

<span id="page-11-3"></span>As shown in [Figure 5-1,](#page-11-3) diskTestApp can run in two data formats, i.e. raw data or file system. *Warning: If running raw data test, file system in that disk partition will be lost.*

#### <span id="page-11-2"></span>5.1.1 Raw Data Mode

Type command "./dg\_ahciDemo/application/diskTestApp –r" to run test application in raw data format. Five input parameters are required, i.e.

- 1) Disk selection to select the disk to test performance
- 2) Operation type: '0'-Read disk test, '1'-Write disk test
- 3) Test pattern:
	- '0': Write by dummy data or read without verification

'1': Write or verify by 32-bit increment pattern

- '2': Write or verify by 32-bit decrement pattern
- 4) Disk offset: Disk start address in sector unit to write/read data. 0x prefix is added for hex unit input while default value without prefix is decimal unit.
- 5) Operation length: Transfer length in sector unit to write/read data. 0x prefix is added for hex unit input while default value without prefix is decimal unit.

[Figure 5-2](#page-12-0) and [Figure 5-3](#page-12-1) show the example of write test in raw data mode by dummy data and increment data. [Figure 5-4](#page-13-0) and [Figure 5-5](#page-13-1) show the example of read test in raw data mode without and with data verification. Comparing to increment/decrement pattern, using dummy mode for both write and read will achieve better performance because CPU resource is not used to fill or verify the data.

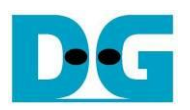

#### ArriaV/Arria10 SoC board

#### **CycloneV SoC board**

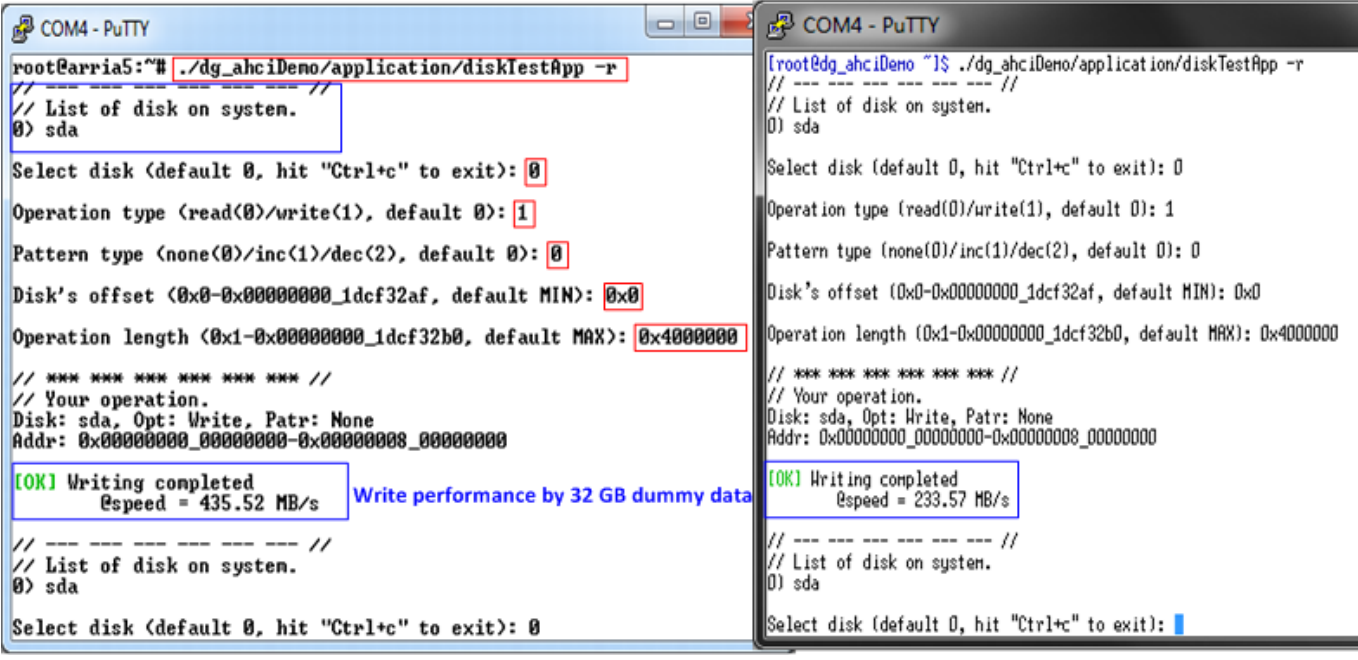

Figure 5-2 Write performance in raw data mode by dummy data

#### ArriaV/Arria10 SoC board

#### **CycloneV SoC board**

<span id="page-12-0"></span>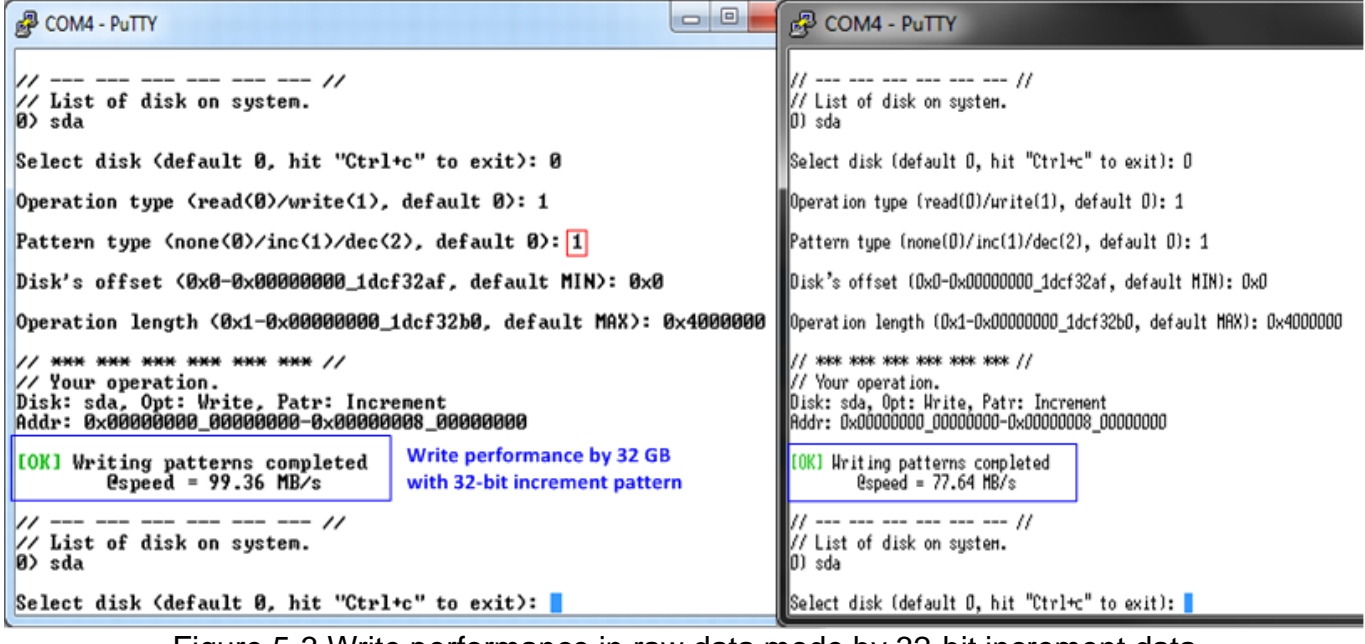

#### <span id="page-12-1"></span>Figure 5-3 Write performance in raw data mode by 32-bit increment data

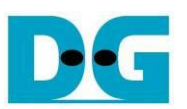

#### ArriaV/Arria10 SoC board

#### **CycloneV SoC board**

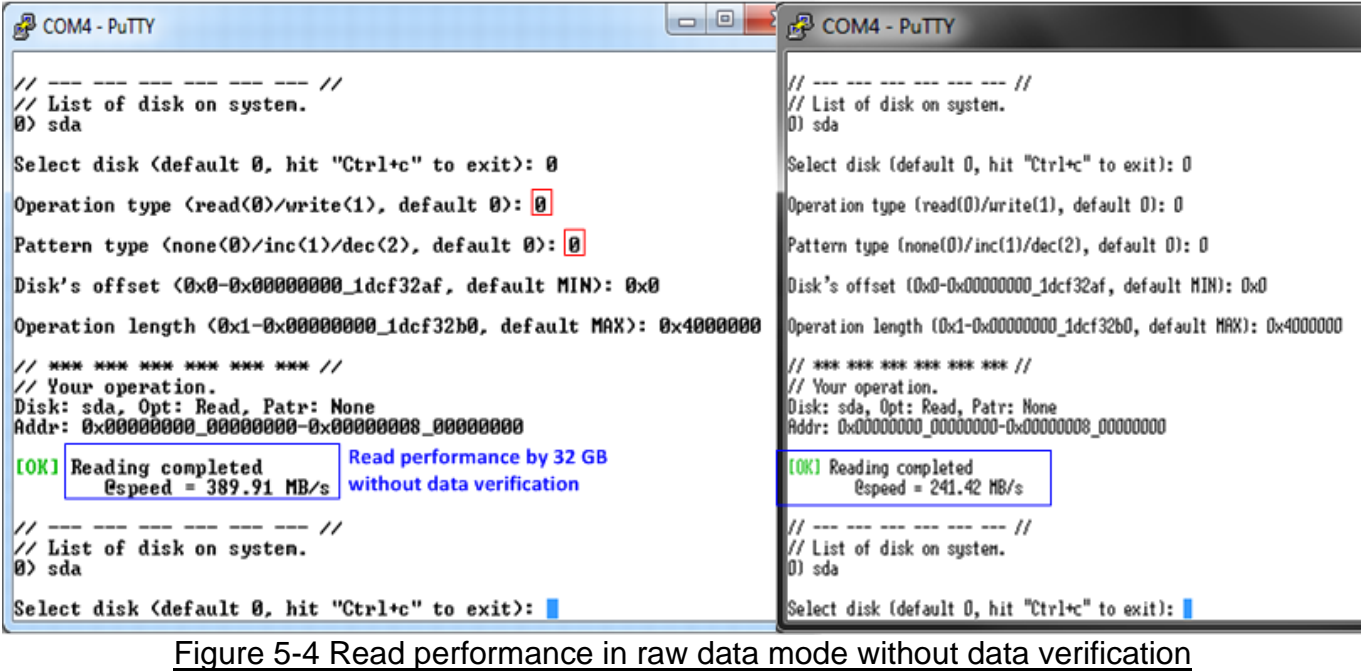

## ArriaV/Arria10 SoC board

#### **CycloneV SoC board**

<span id="page-13-0"></span>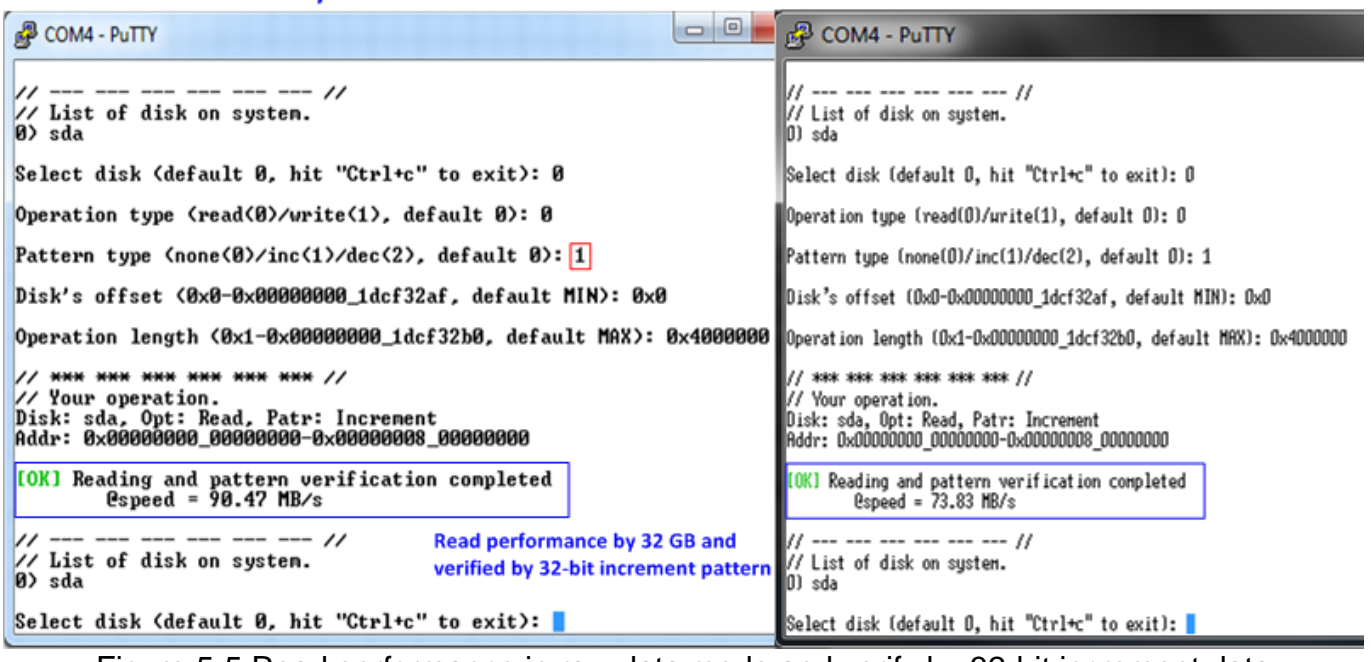

#### <span id="page-13-1"></span>Figure 5-5 Read performance in raw data mode and verify by 32-bit increment data

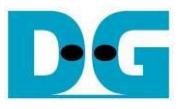

#### <span id="page-14-0"></span>5.1.2 File System Mode

Before run test application in File system mode, user needs to create disk partition, format disk, and mount the disk.

Type "./dg\_ahciDemo/application/diskTestApp –f /media/hdd" to run the test in file system mode. Five input parameters are required, i.e.

- 1) File name input: File name to run the test
- 2) Operation type: '0'-Read file test, '1'-Write file test
- 3) Test pattern:

'0': Write by dummy data or read without verification

'1': Write or verify by 32-bit increment pattern

'2': Write or verify by 32-bit decrement pattern

- 4) File number: Total number of files to run write/read file test
- 5) File size: Size of each file in sector unit to run write/read file test

Similar to raw data mode, when write by dummy pattern or read without data verification, performance will be better than increment/decrement pattern, as shown in [Figure 5-6](#page-15-0) - [Figure 5-9.](#page-16-0)

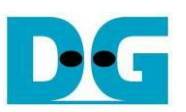

ArriaV/Arria10 SoC board

#### **CycloneV SoC board**

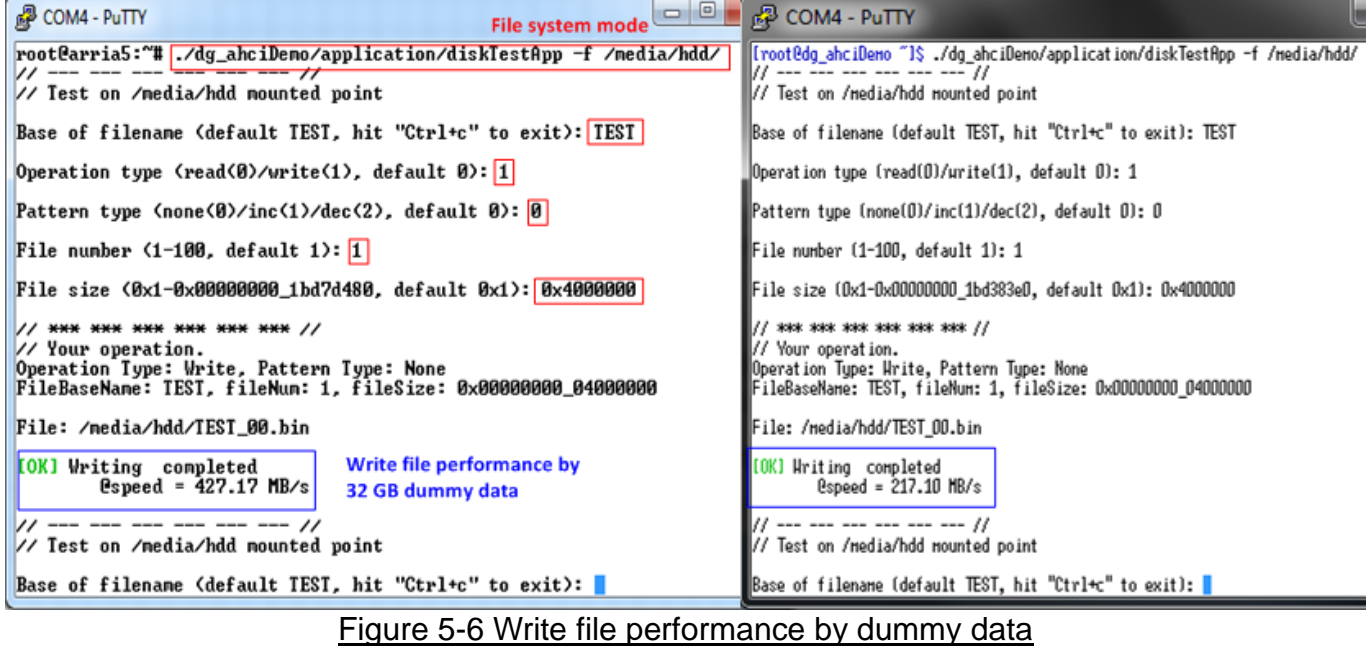

#### ArriaV/Arria10 SoC board

#### **CycloneV SoC board**

<span id="page-15-0"></span>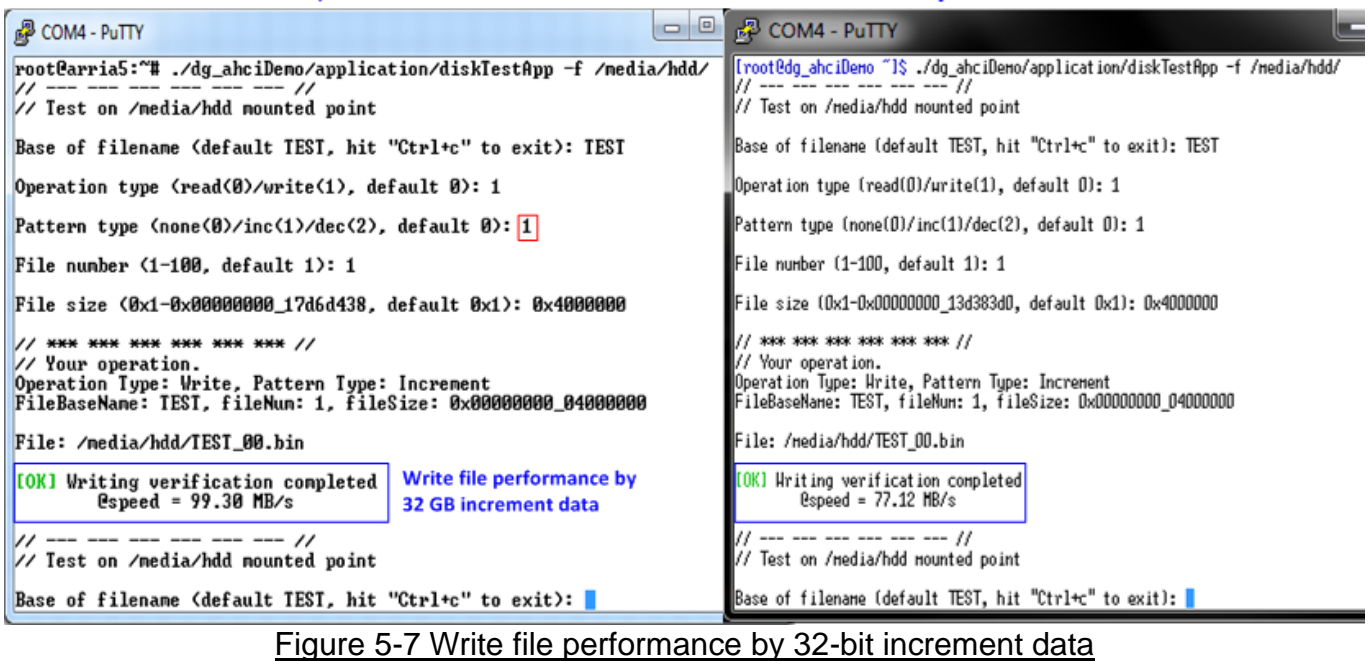

G

dg\_sataahciip\_instruction\_altera\_en.doc

#### ArriaV/Arria10 SoC board

#### **CycloneV SoC board**

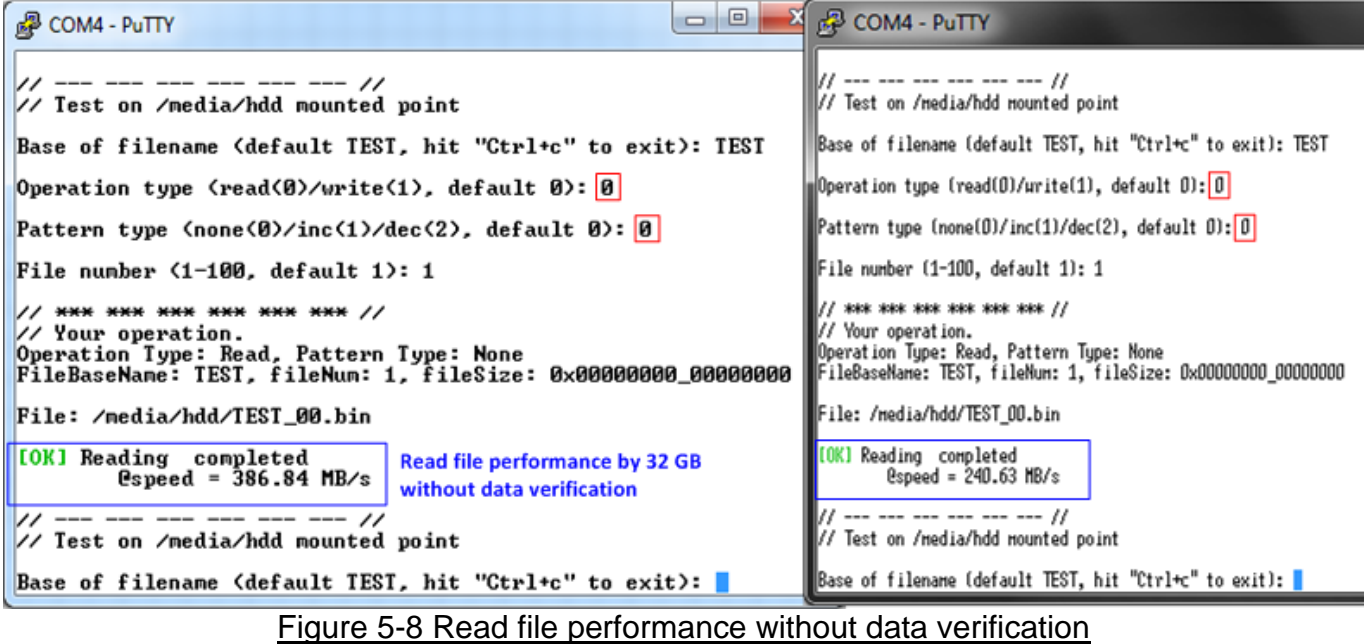

#### **ArriaV/Arria10 SoC board**

#### **CycloneV SoC board**

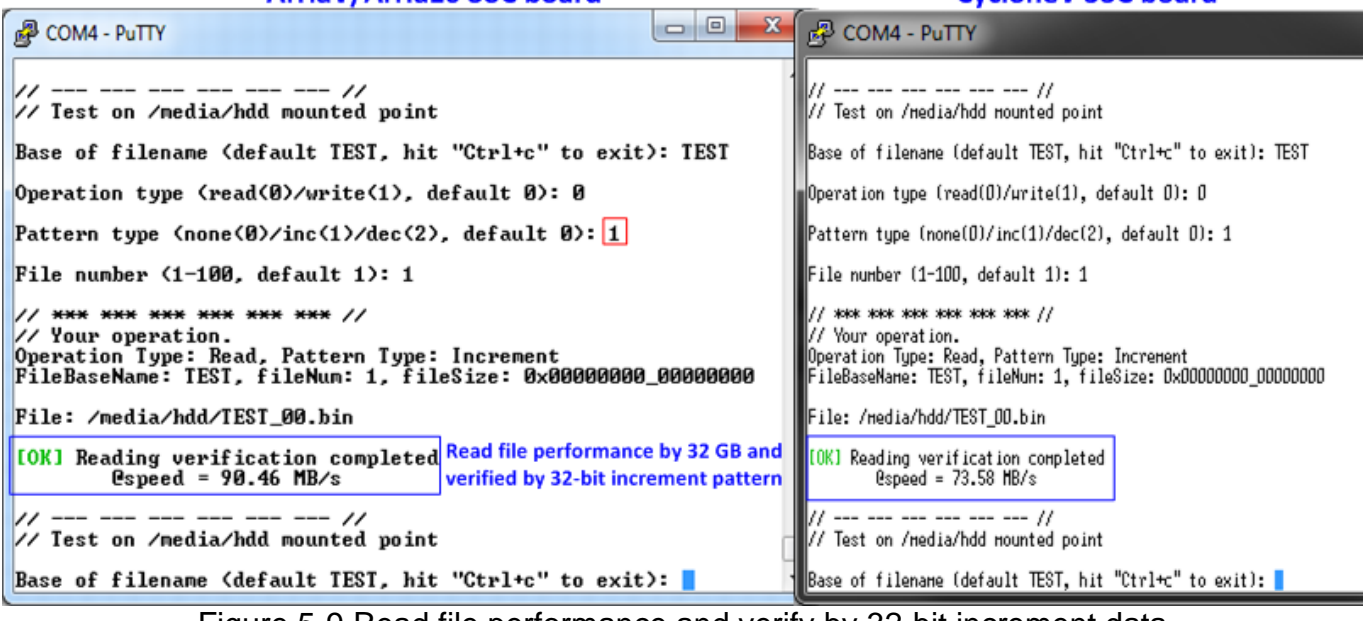

<span id="page-16-0"></span>Figure 5-9 Read file performance and verify by 32-bit increment data

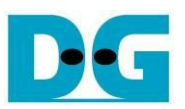

#### <span id="page-17-0"></span>**5.2 Bonnie++ Software**

This topic shows how to test disk performance by using Bonnie++ software. The brief option of Bonnie++ software is belows.

bonnie++ *[-d dir] [-s size(MB)[:chunk-size(b)]] [-n number-to-stat(\*1024) [:max-size[:min-size] [:num-directories]]] [-m machine-name] [-r ram-size-in-MB] [-x number-of-tests] [-u uid-to-use:gid-to-use] [-g gid-to-use] [-q] [-f size-for-char-io] [-b] [-D] [-p processes | -y p|s] [-z seed-num|-Z random-file]*

More details about Bonnie++ user manual can be found fro[m http://linux.die.net/man/8/bonnie+](http://linux.die.net/man/8/bonnie)+.

The example command to run Bonnie++ is follows. >> bonnie++ -d /media/hdd/ -s 2g -n 0 -m test -f -u root

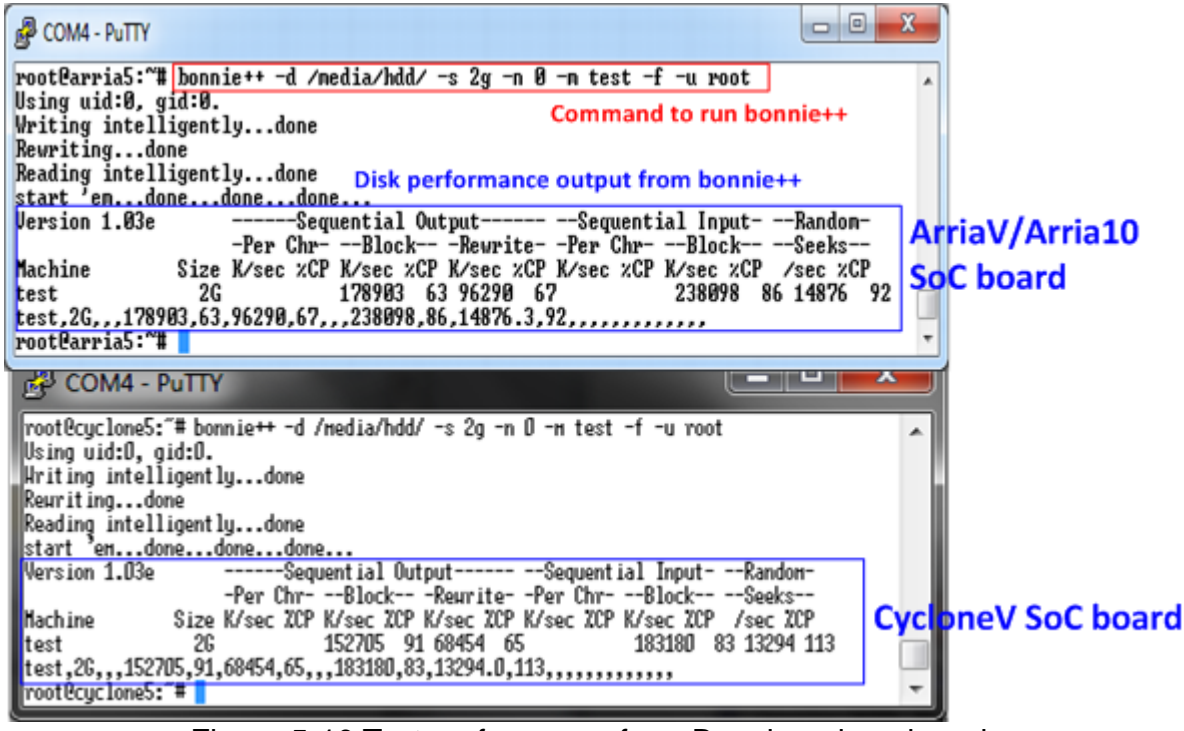

Figure 5-10 Test performance from Bonnie++ benchmark

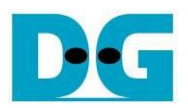

## <span id="page-18-0"></span>**6 Revision History**

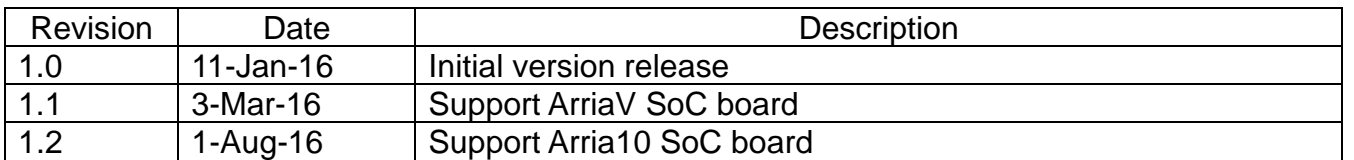

Copyright: 2016 Design Gateway Co,Ltd.